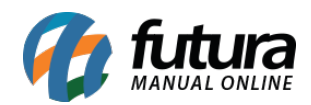

Através do sistema *ERP Futura Server* é possível gerar mensalidades para os clientes através dos serviços cadastrados, realizar consultas e reajustar valores.

Para utilizar este modulo siga os processos abaixo:

# **1º Processo: Configuração do Parâmetro**

### *Caminho: Parâmetros por Empresa > Aba Avançadas > Aba Mensalidade*

Para gerar a Mensalidade é necessário configurar o parâmetro preenchendo os campos abaixo:

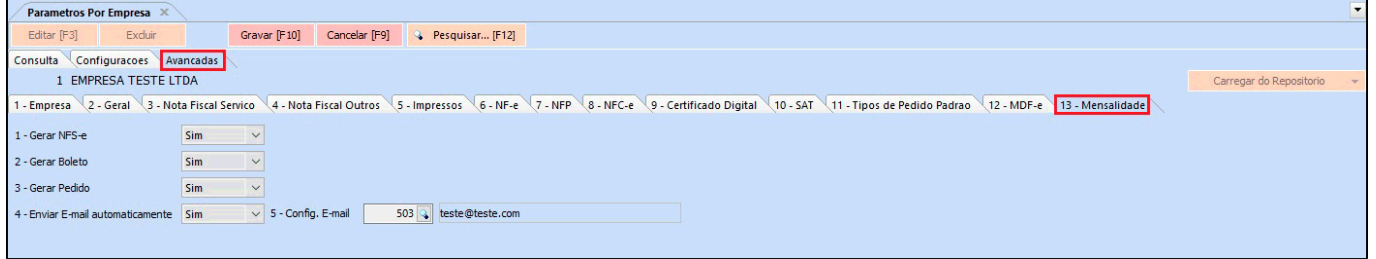

**Gerar NFS-e:** Habilitando este campo será gerado a nota fiscal de serviço na geração de mensalidades;

**Gerar Boleto:** Habilitando este campo será gerado um boleto para a conta, lembrando que a configuração de boletos deve estar preenchida corretamente no cadastro da conta corrente;

**Gerar Pedido:** Neste campo será gerado um pedido para a conta;

**Enviar E-Mail automaticamente:** Ao habilitar este campo caso o cliente tenha e-mail cadastrado, será enviado um e-mail avisando sobre a conta e anexado boleto caso exista;

**Config. E-mail:** Neste campo defina um e-mail de remetente padrão.

# **2º Processo: Cadastrar mensalidades**

# *Caminho: Cadastros > Cadastros > Clientes – Mensalidades*

Através desta tela é possível cadastrar os serviços para o cliente, acesse o caminho acima e localize o cliente que deseja gerar a mensalidade e a seguinte tela será aberta:

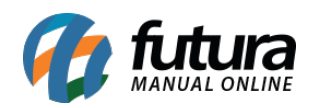

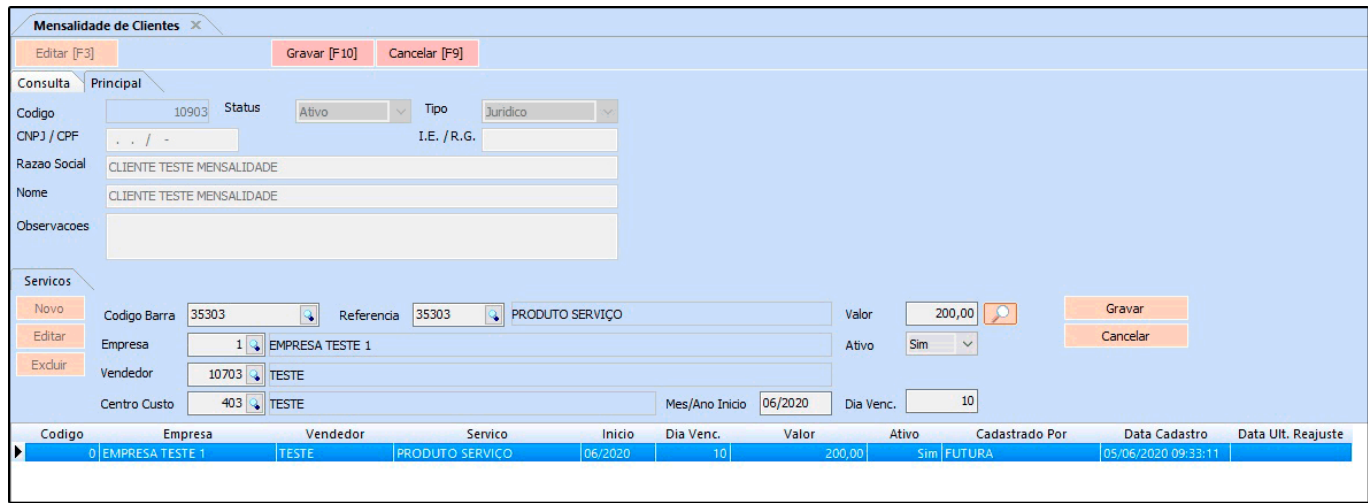

Vale lembrar que para inserir o serviço é necessário ter cadastrado o mesmo no caminho: *Cadastros > Estoque > Serviço*

Clique no botão *Novo* insira o serviço para a mensalidade e clique no botão *Gravar*.

### **3º Processo: Geração de Mensalidade**

### *Caminho: Contas a receber > Mensalidade > Geração*

Para gerar a mensalidade acesse o caminho acima e clique no botão pesquisar, será aberto na tela o serviço cadastrado no processo anterior, selecione o mesmo e insira a conta corrente, em seguida clique no botão *Gerar Mensalidades*, conforme exemplo abaixo:

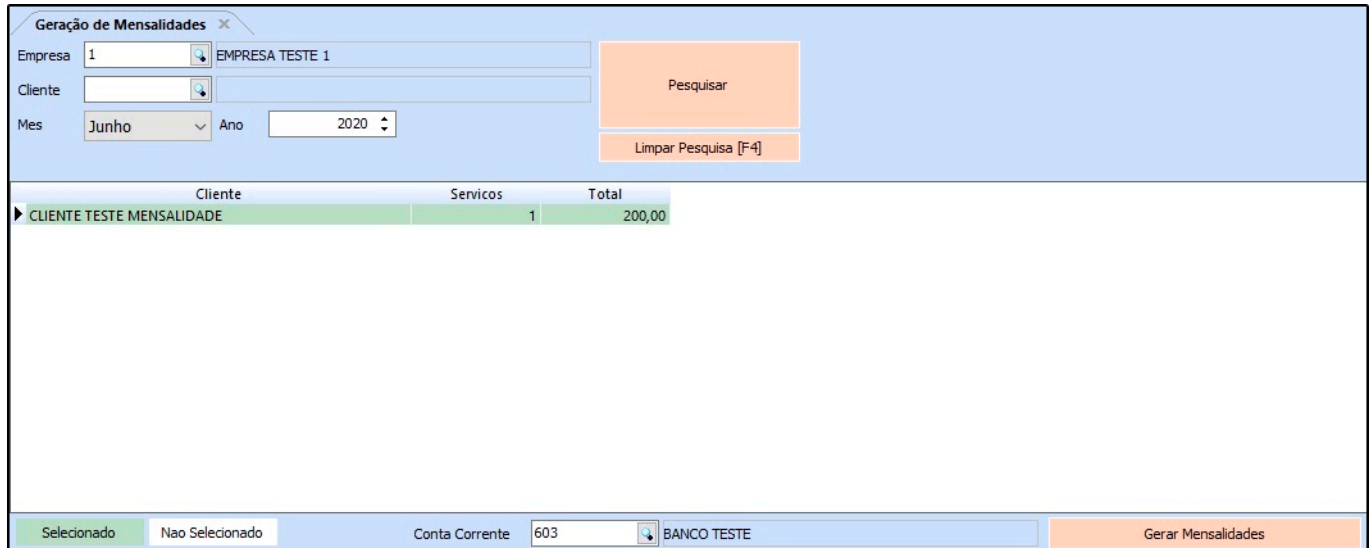

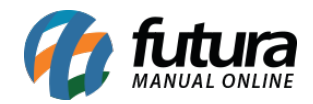

Após gerar será aberta uma nova tela com a fatura gerada, podendo imprimi-las ou enviar por e-mail, conforme exemplo abaixo:

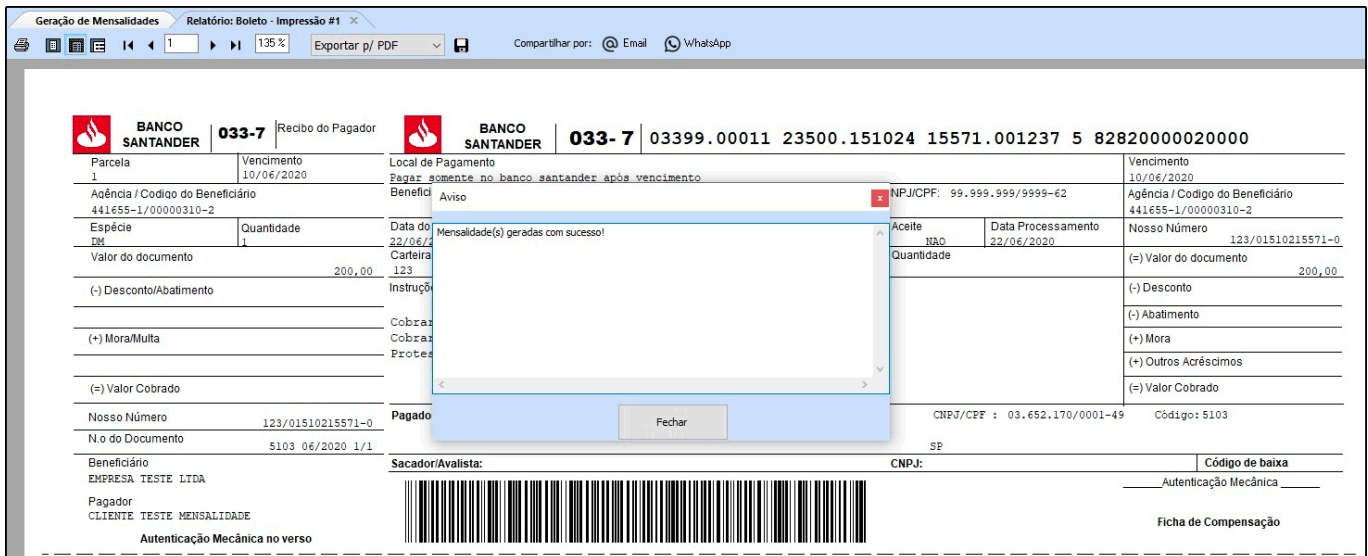

### **4º Processo: Reajuste de Mensalidade**

### *Caminho: Contas a receber > Mensalidade > Reajuste*

Caso precise realizar ajuste nos valores das mensalidades acesse o caminho acima e a seguinte tela será aberta:

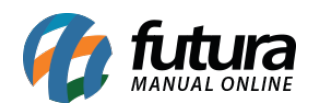

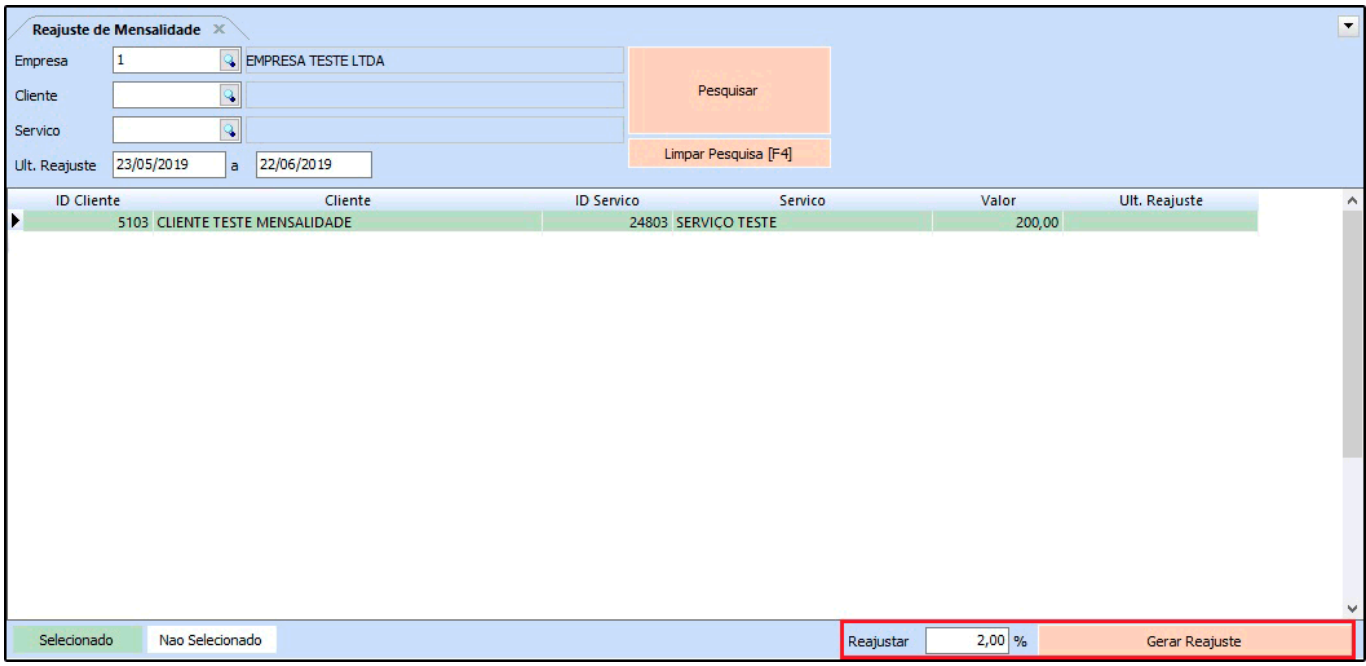

Selecione o cliente que será reajustado o valor e insira a porcentagem que deseja no campo *Reajustar*, em seguida clique no botão *Gerar Reajuste* e o mesmo será alterado para as demais mensalidades posteriores.

# **Consulta de Mensalidade**

### *Caminho: Contas a receber > Mensalidade > Consulta*

Caso queira verificar as mensalidades geradas acesse o caminho acima, clique no botão pesquisar e selecione com duplo clique sobre a mensalidade que deseja e será aberto uma nova janela de detalhamento, conforme exemplo abaixo:

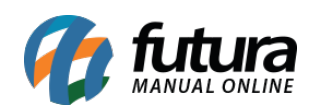

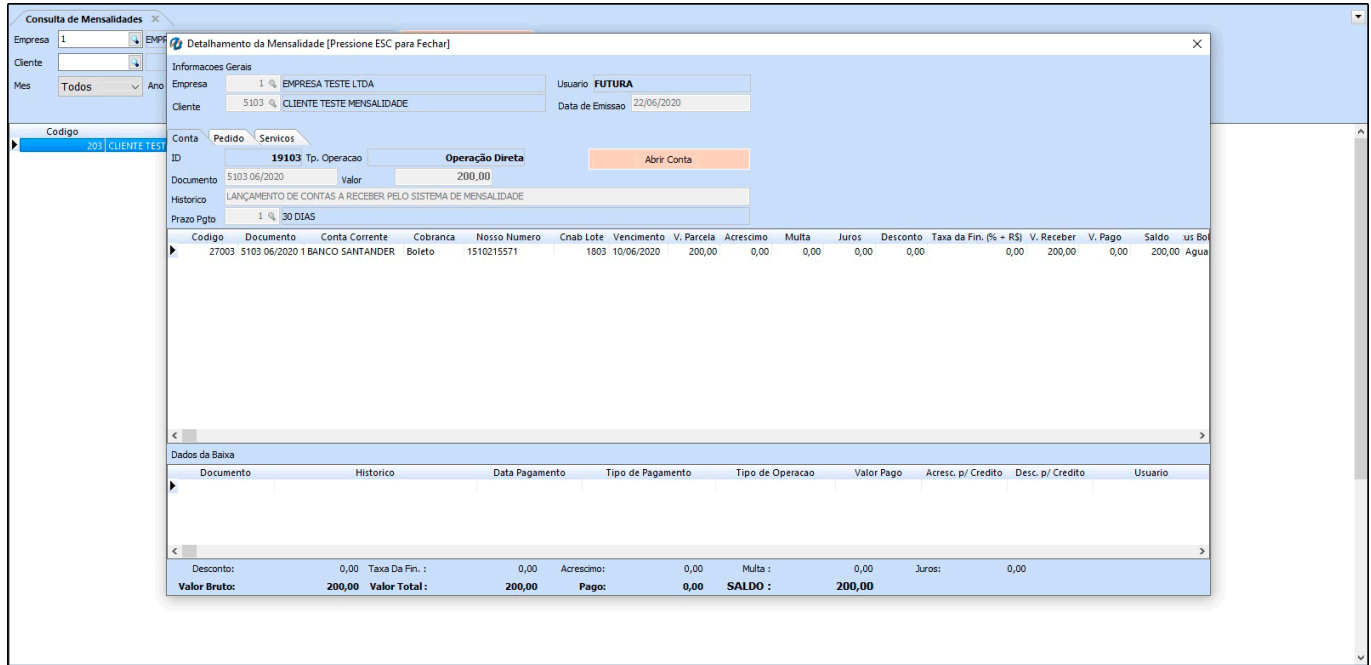